# HR Approval Guidance (all approvals except promotions)

## Contents

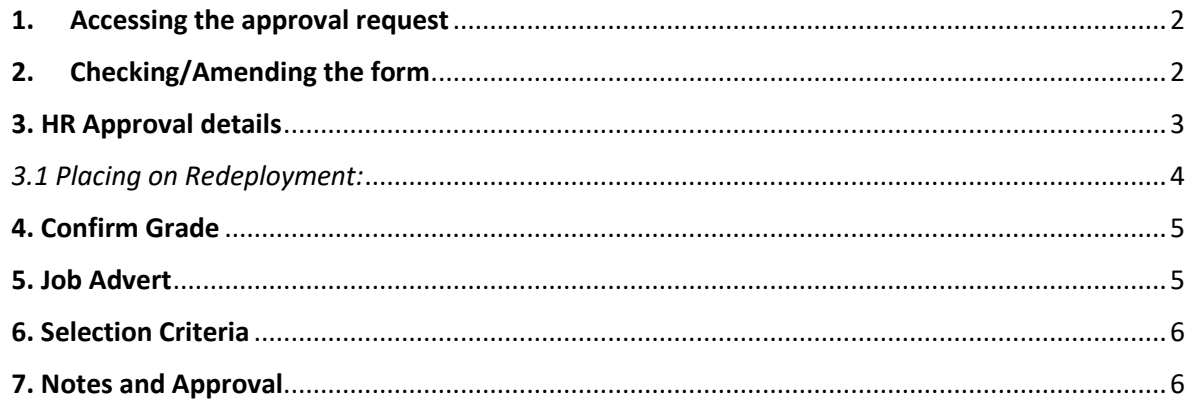

#### <span id="page-1-0"></span>1. Accessing the approval request

Once a Hiring Manager has submitted a request, it is sent to HR for approval.

You will receive an email like the one below:

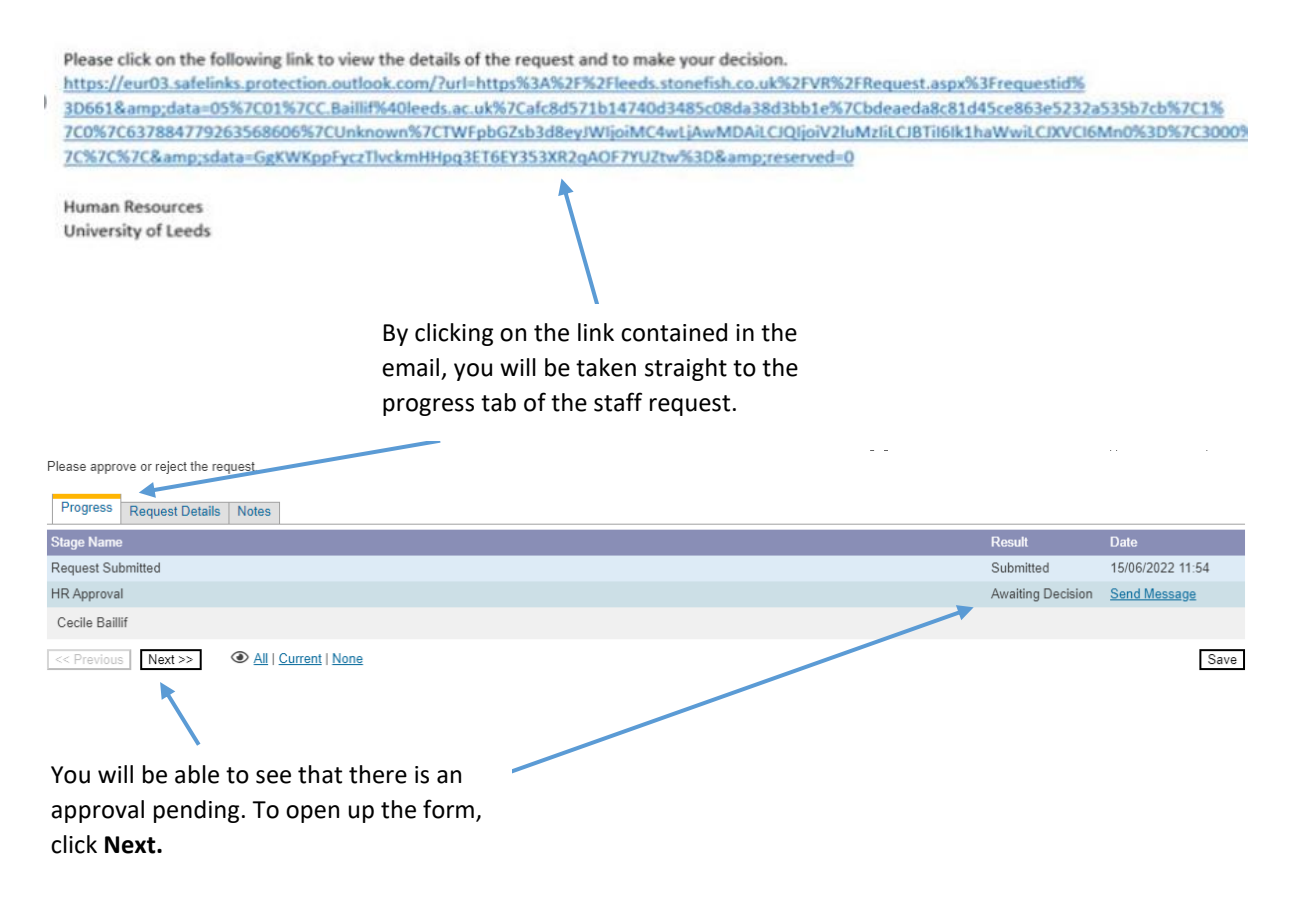

#### 2. Checking/Amending the form

<span id="page-1-1"></span>The whole completed form will appear, you can check each section:

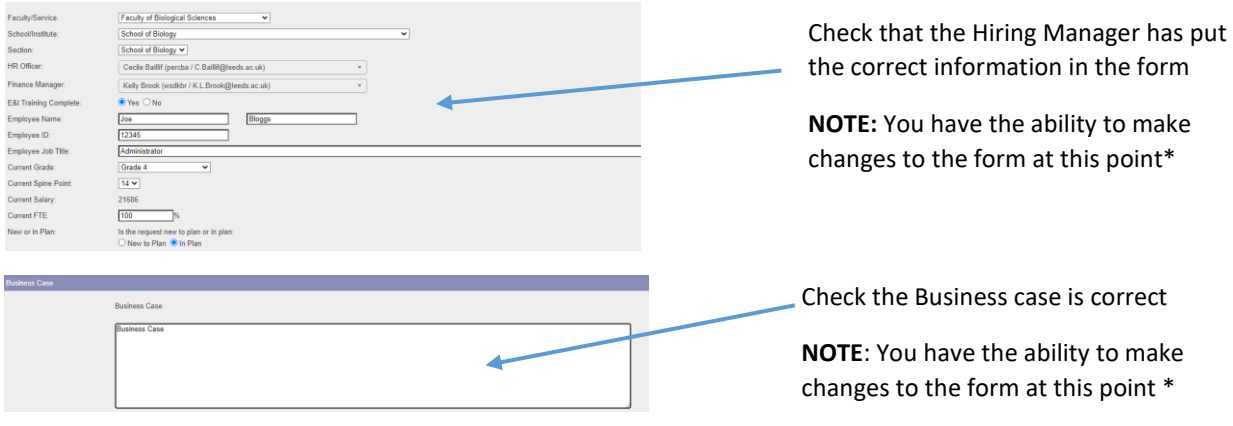

**\*You have the option to make changes and approve the form, or you can reject the form, noting the changes to be made by the hiring manager. If you reject the form it will be sent back to the hiring manager. You can add any notes to the notes section (shown below).**

# <span id="page-2-0"></span>3. HR Approval details

The HR Approval section will sit underneath the Business case:

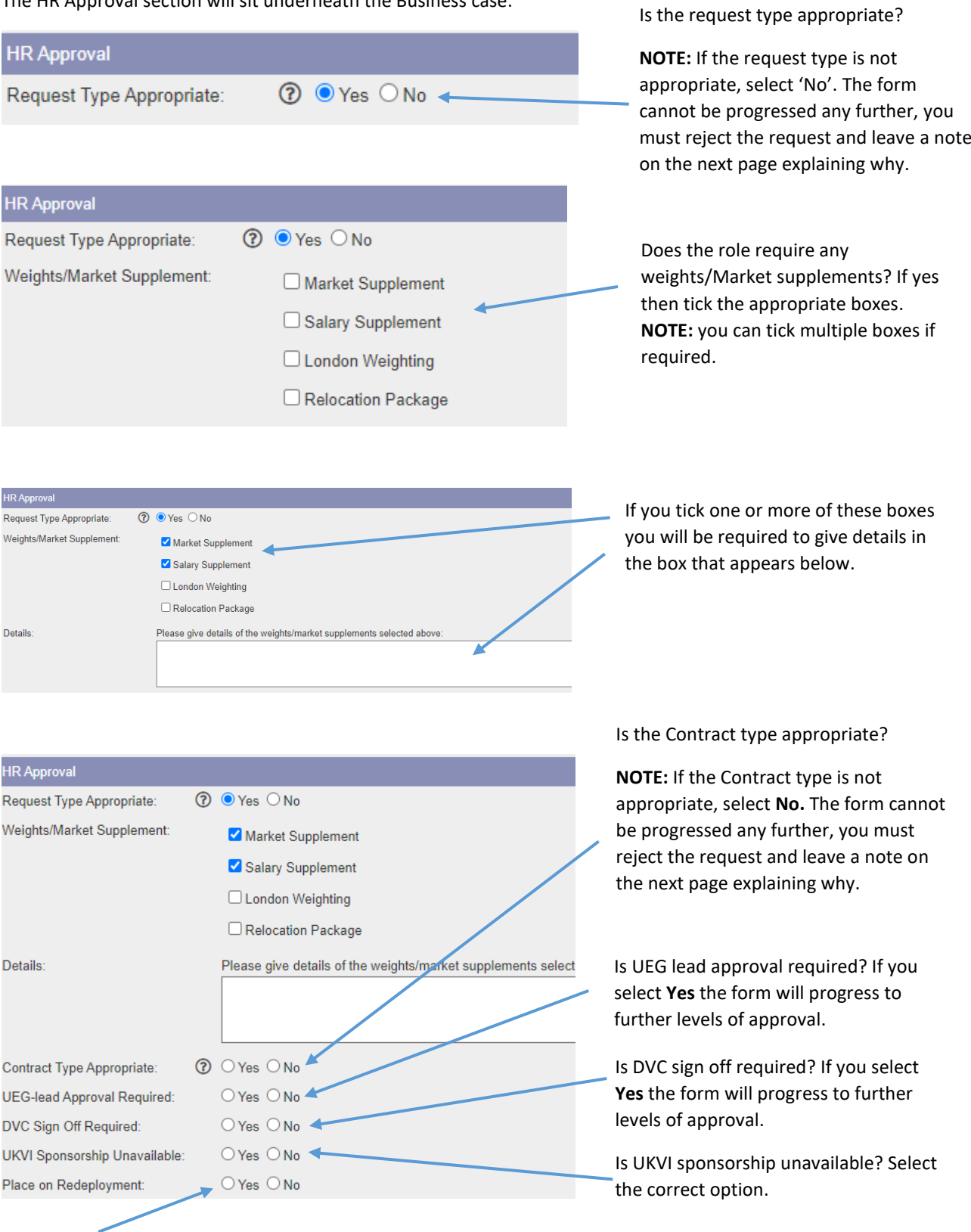

Place on Redeployment? Select if you would like the job advert to go on redeployment.

#### <span id="page-3-0"></span>*3.1 Placing on Redeployment:*

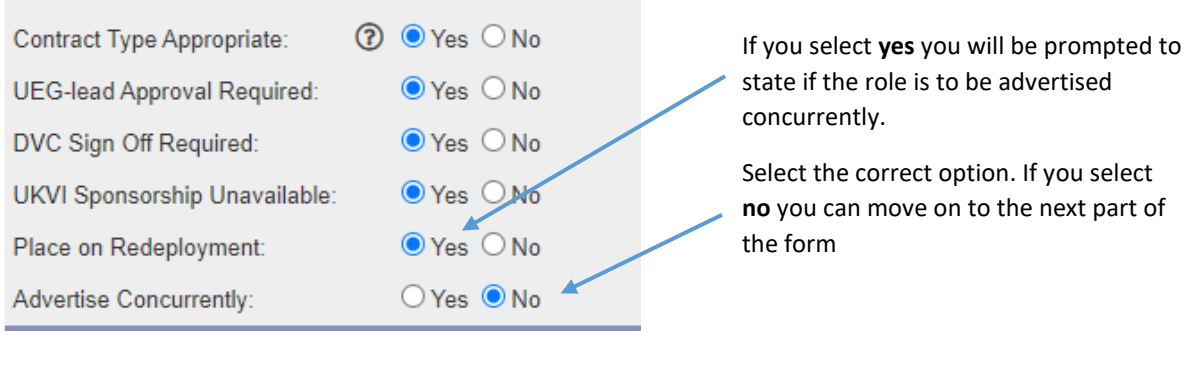

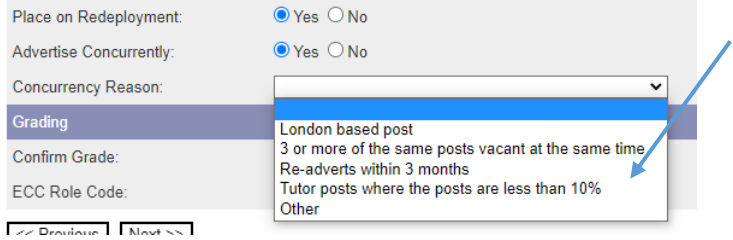

If you select **yes** for concurrent advertising you will be prompted to select a reason from the drop down menu.

**NOTE:** If your Concurrency Reason does not fit into any of the drop down reasons, you must select **Other** and state the details (see below).

If you are unsure about the reason, please speak to your Head of HR before submitting your approval. The form can be rejected at Head of HR approval stage, if the reason is not appropriate.

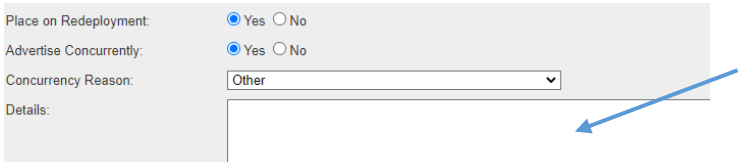

If you select the reason **other** you will be prompted to fill in the details box that appears below.

**NOTE:** If you select the reason **other** this will automatically require a Head of HR approval before the request can be confirmed.

#### *3.2 Not Placing on Redeployment*

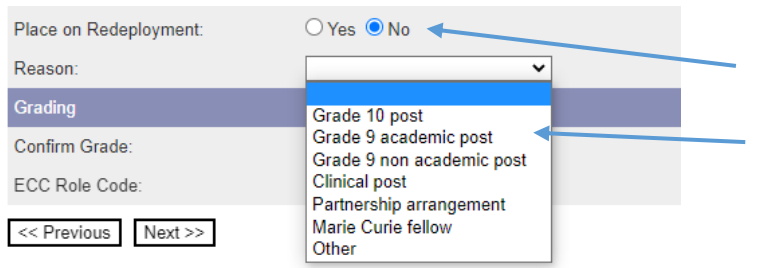

If you are **not placing the role on Redeployment,** select **no**.

You will be prompted to **select a reason** from the drop down menu.

**NOTE:** If your Redeployment reason does not fit into any of the drop down reasons, you must select **Other** and state the details (see below). If you are unsure about the reason, please speak to your Head of HR before submitting your approval. The form can be rejected at Head of HR approval stage if the reason is not appropriate.

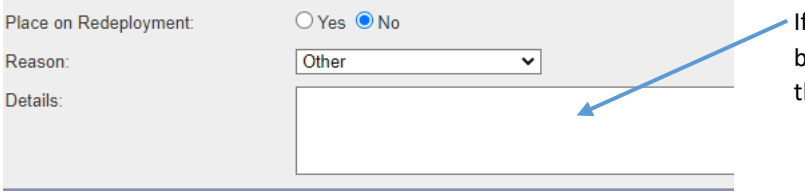

If you select the reason **Other** you will be prompted to fill in the details box hat appears below.

**NOTE:** If you select the reason **Other** this will automatically require a Head of HR approval before the request can be confirmed.

## <span id="page-4-0"></span>4. Confirm Grade

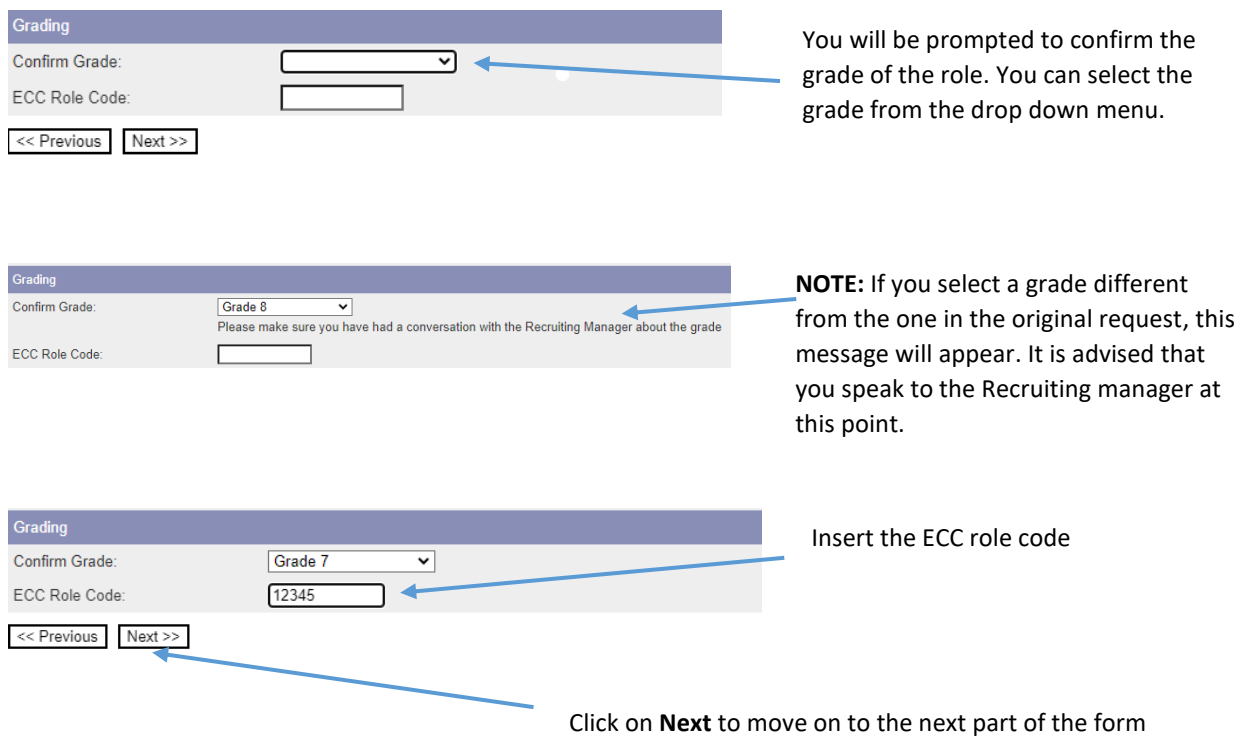

## <span id="page-4-1"></span>5. Job Advert

Once you click **Next** the job advert will appear. You will be able to view and amend if necessary.

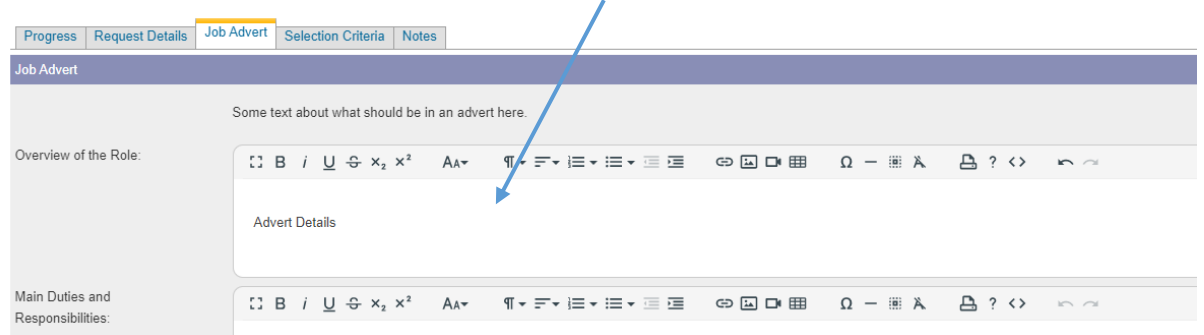

Once you have reviewed/amended click **Next** at the bottom of the screen and the selection criteria will appear. You will be able to review and amend if necessary.

#### <span id="page-5-0"></span>6. Selection Criteria

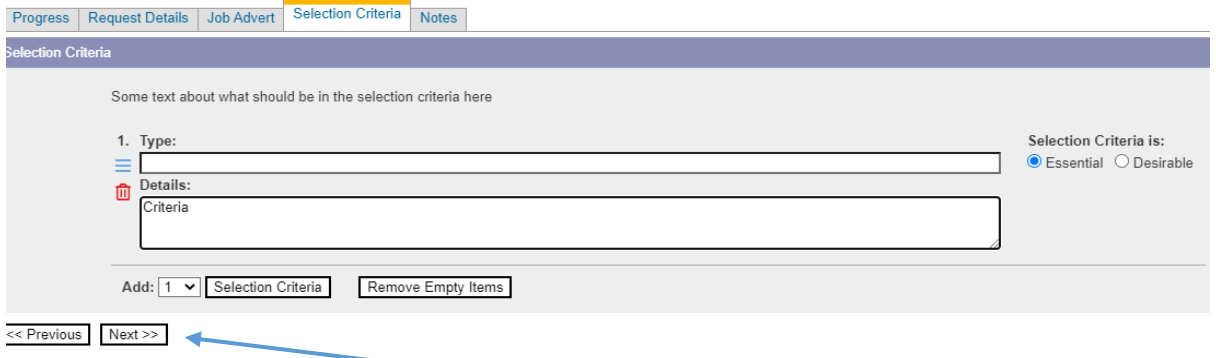

Once you have reviewed/amended, click **Next** to move on with the form.

### <span id="page-5-1"></span>7. Notes and Approval

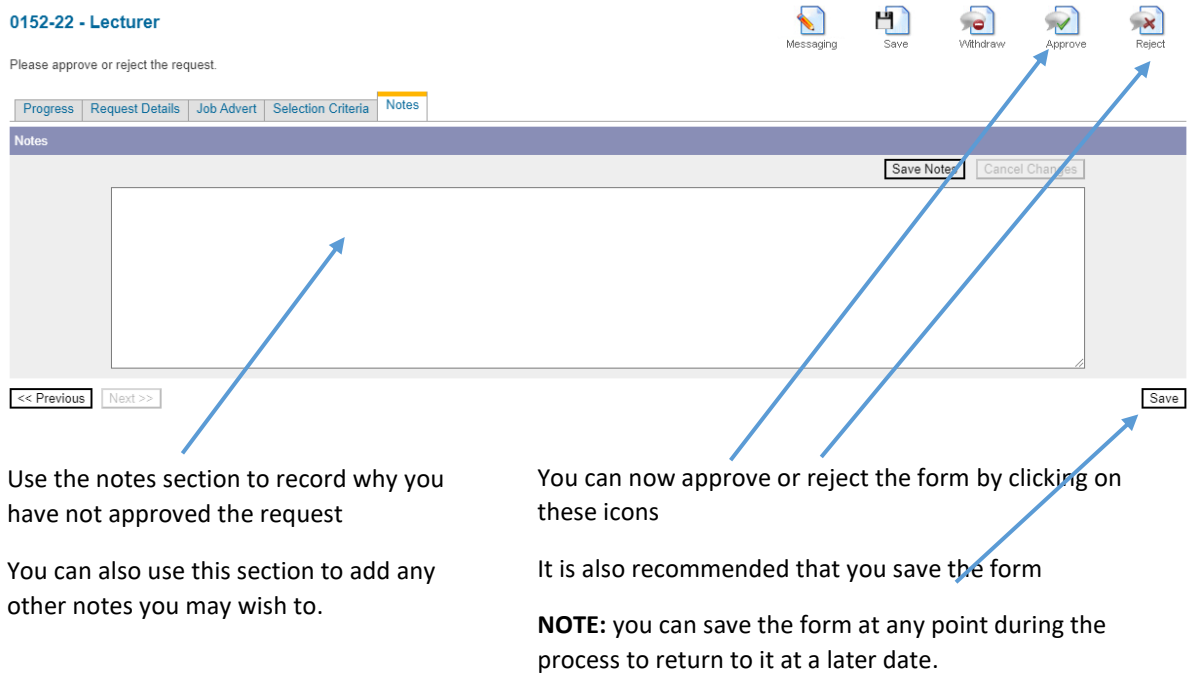

**If the form is approved it will be sent on to the next stage of approval (Research Finance/Finance).**

**If the form is rejected, it will be sent back to the Hiring Manager.**

**Please note, HR can amend any details on the forms, at any stage.**

**The form will also return to HR at the end of the process; changes can be made to adverts/JDs up to the point of a role going live.**